## Capturing Screenshots on zSpace

**Students can capture screenshots when they are working on the zSpace.**

## To capture a screenshot:

**1.**Students select and hold down the Windows key followed by the Print Screen key.

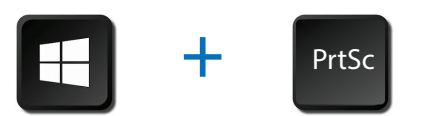

**Students can then insert their screenshots into presentations and documents.**

## To locate your screenshot:

- **1.** Open the Windows folder.
- **2.** Select "This PC."
- **3.** Select "Pictures"
- **4.** Select "Screenshots."

## **Tips:**

- **The alt-tab keys can be used to toggle between an open document and a zSpace application.**
- **Students can add images to Paint to add more information or crop the image.**